*<https://www.youtube.com/watch?v=TCSKeqScHVc>*

## *Extrude photo effect*

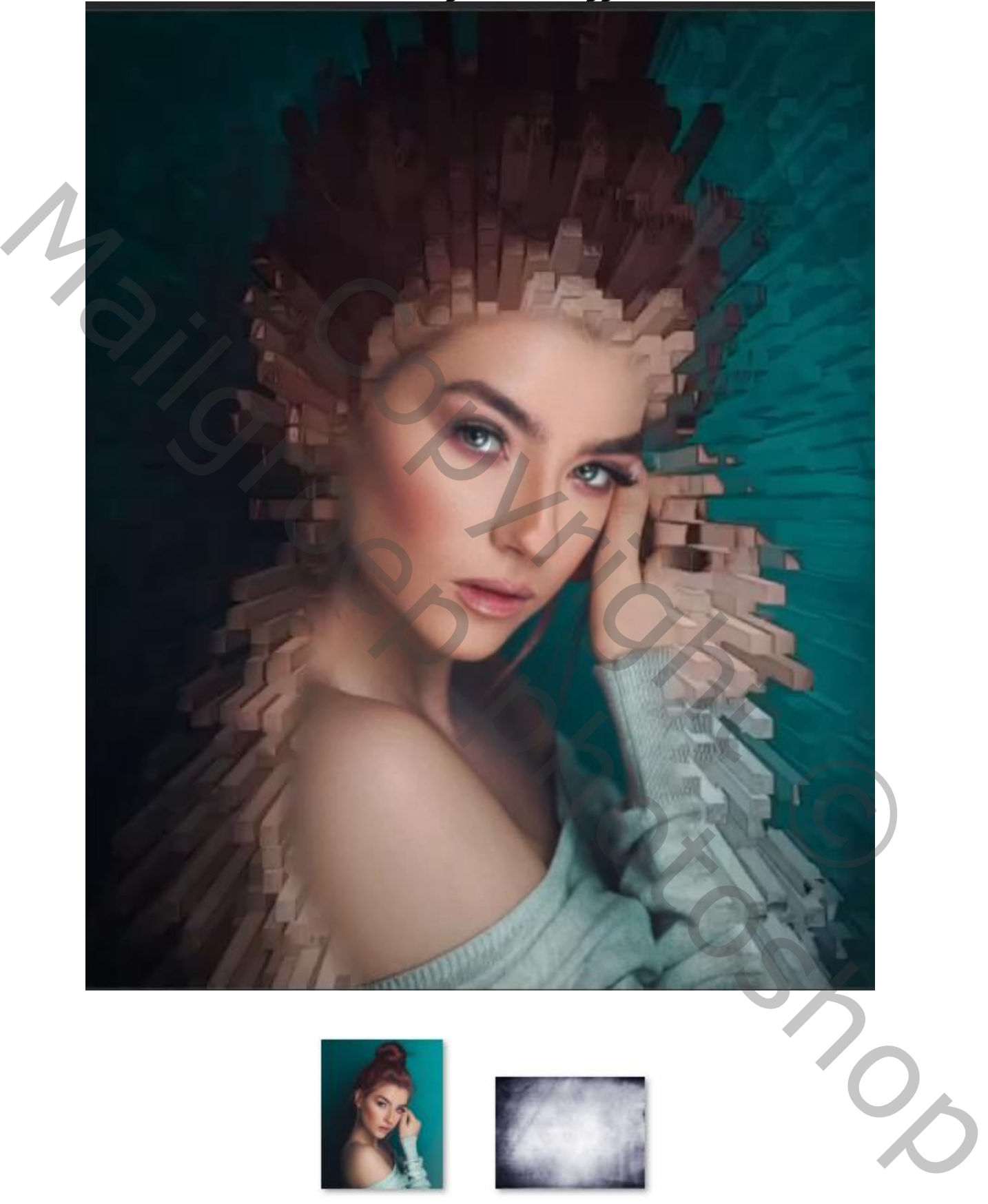

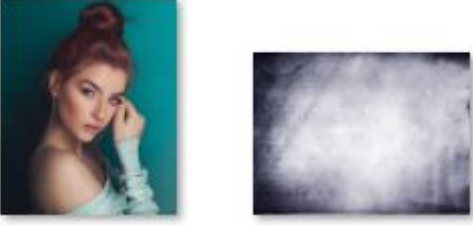

*Geef de lagen een naam*

*Open de foto model, en maak een kopie, maak van die laag een slim object Filter ,stileren, geef diepte zet de instelling zoals het voorbeeld*

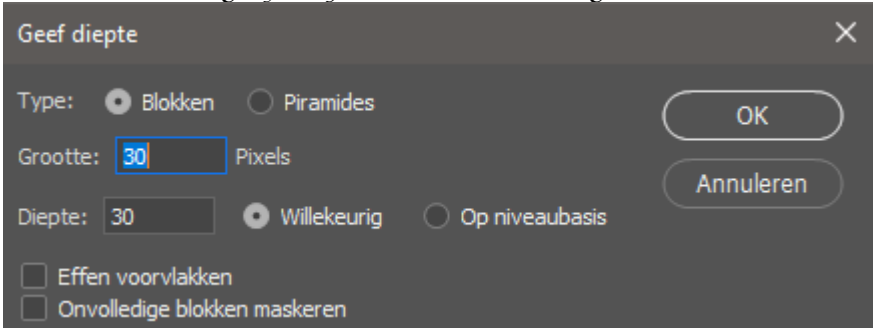

*Maak een laagmasker en met zwart penseel ga je over het gezicht en lichaam Teveel weg genomen gebruik dan kleur wit om te verbeteren*

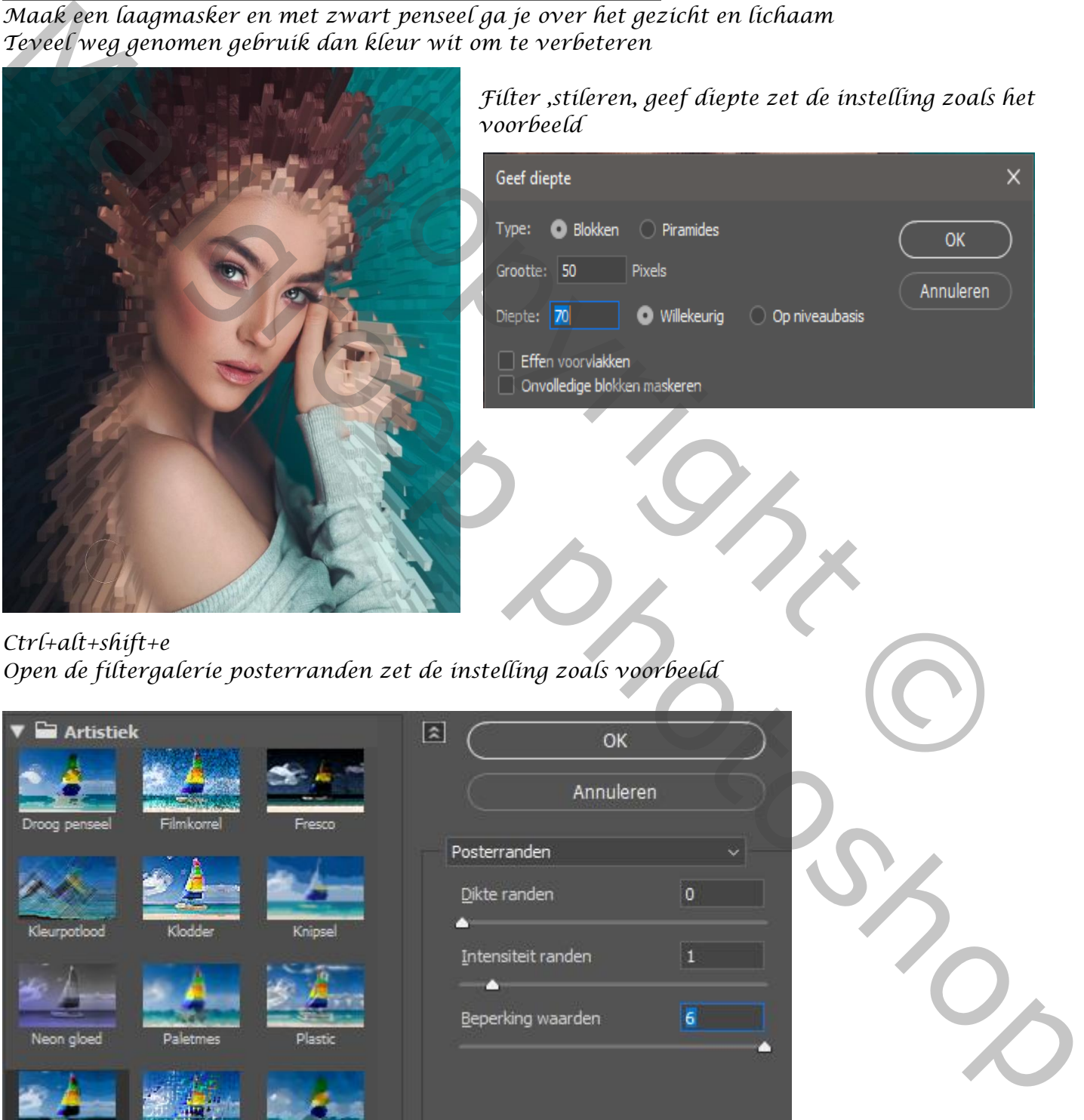

## *Ctrl+alt+shift+e*

*Open de filtergalerie posterranden zet de instelling zoals voorbeeld*

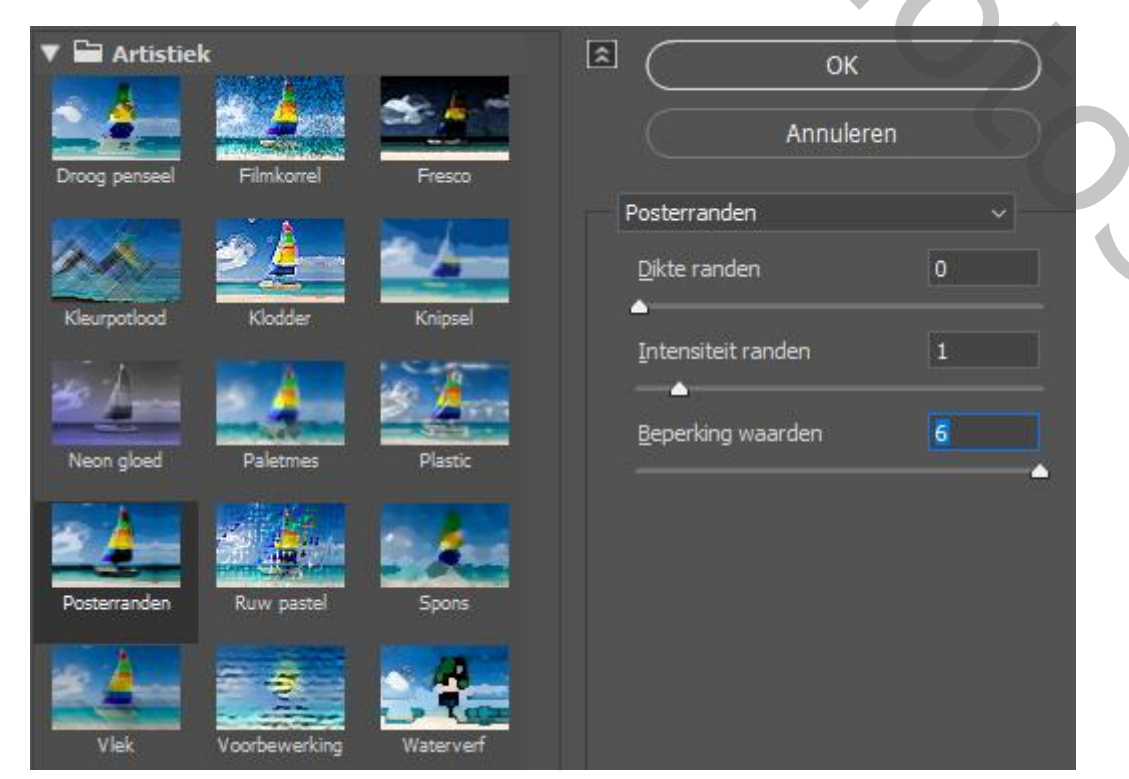

*Op een laagmasker met zwart penseel over gelaat en lichaam gaan*

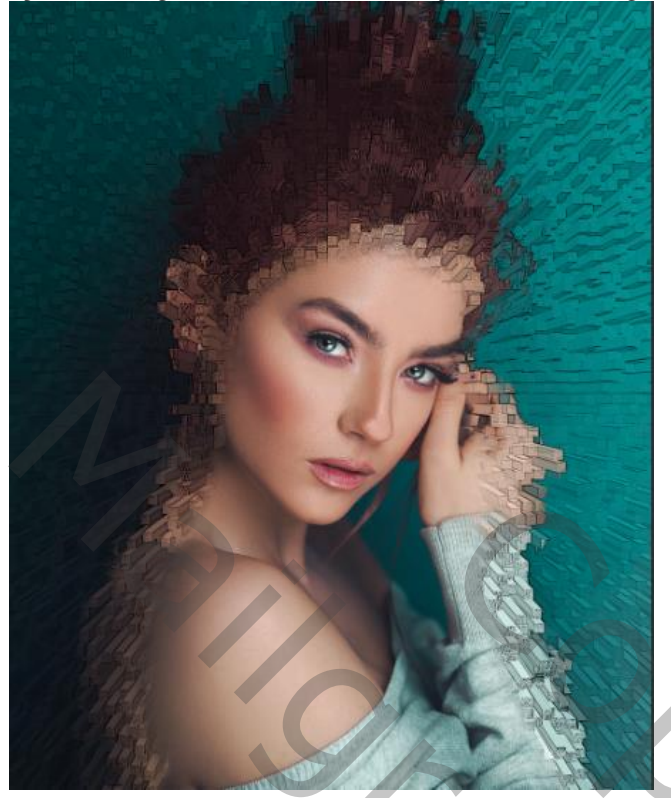

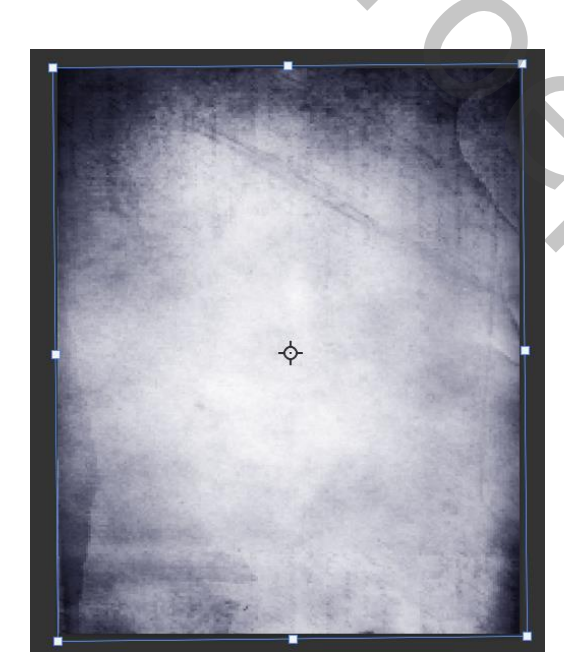

*Open de foto textuur met transformatie horizontaal draaien ,en plaats op je werk overvloeimodus vermenigvuldigen en laagdekking op 63% maak een laagmasker en met zwart penseel nogmaals over het model gaan*

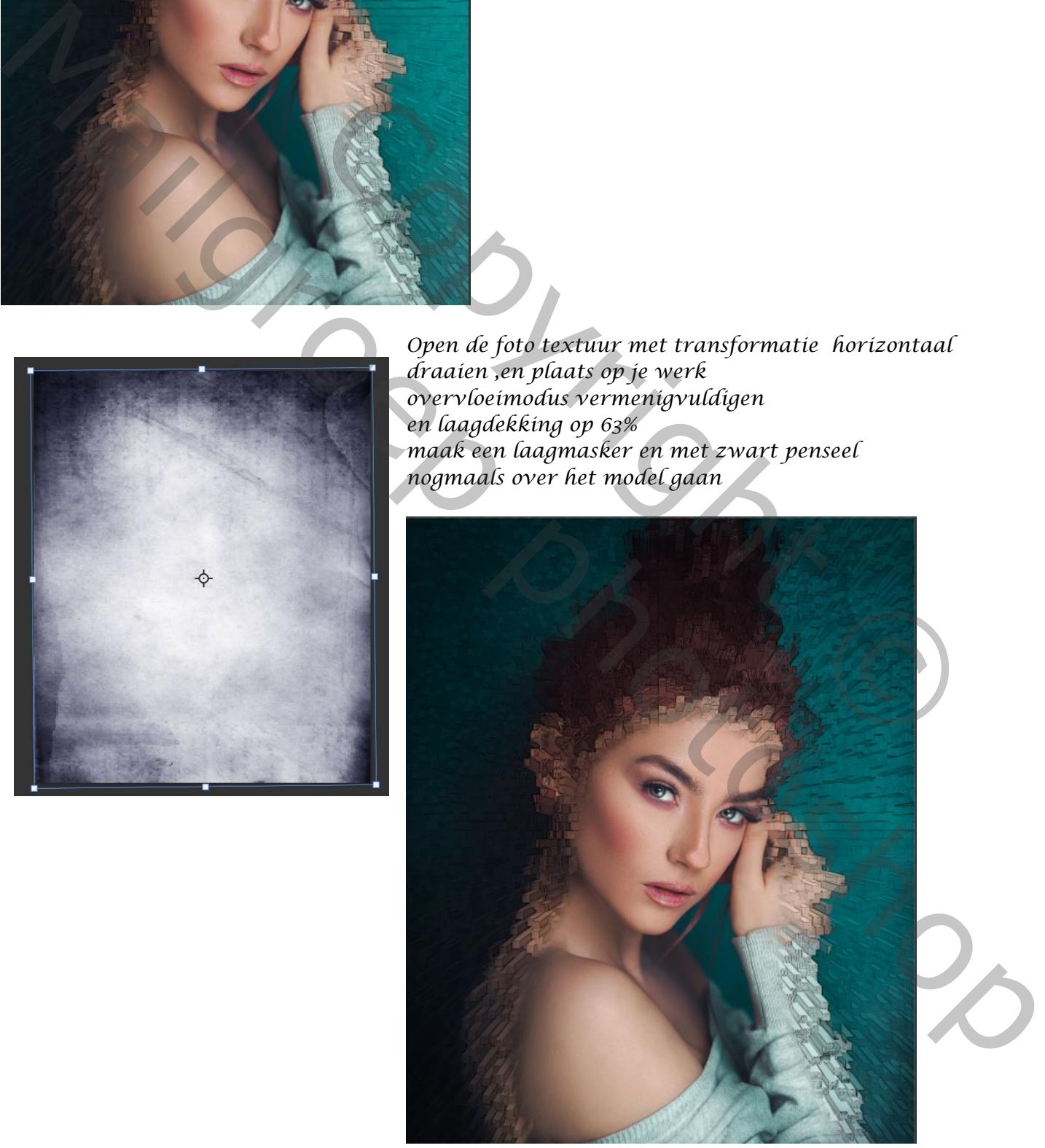